۔<br>آموزش برای همه، در هر مکان، در هر زمان

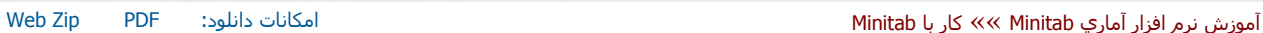

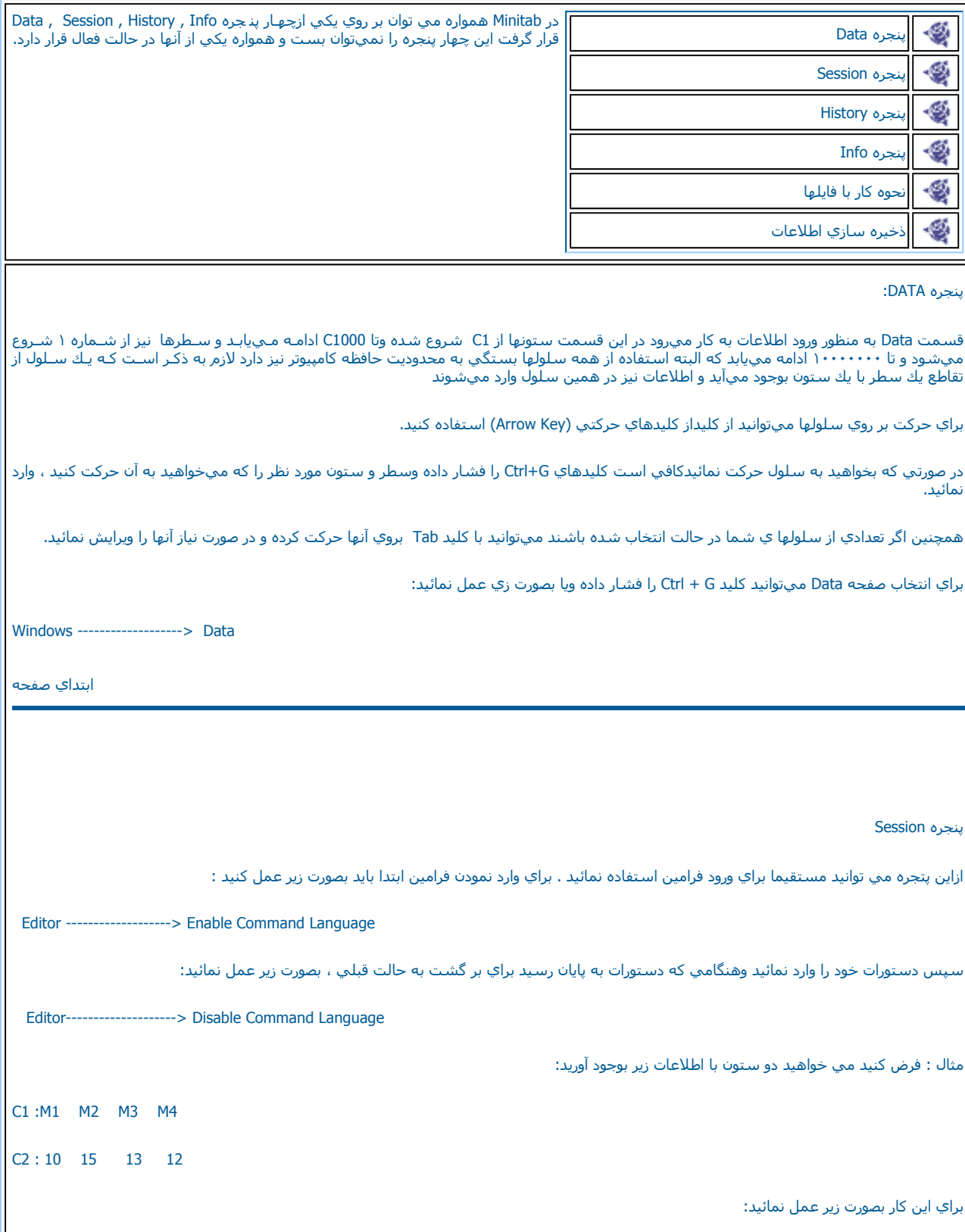

Editor---------------------> Enable Command Language

سپس دستورات را بصورت شكل ١-١ زير وارد كنيد.

همچنين خروجي هاي Minitab نيز در قسمت Session نمايش داده مي شوند. لازم به ذكر است براي انتخاب اين پنجره مي توانيد از كليد ميـانبر Ctrl +M استفاده كرده ويا بصورت زير عمل نمائيد:

Window -------------------> Session

ابتداي صفحه

## پنجره History

دراين پنجره نيز دستوراتي كه ثبت شده اند به نمايش در مي آيند، براي انتخاب اين پنجره مي توانيد از كليد ميانبر Ctrl+H استفاده نموده ويا بصورت زير عمل نمائيد:

Window------------------> History

براي بررسـي اين پنجره بعد از انجام مثال فوق مي توانيد پنجره History را ملاحظه نمائيد، خواهيد ديد کـه دسـتورات فـوق در ايـن پنـجره ثـبت شــده انـد ، همچنين لازم به ذکر است کـه در ا ين پنجـره نمـي توانيـد چـيزي را حـذف ويـا اضـافه نمائيـد ولـي مي توانيـد دسـتورات مـورد نظـر خـود را کـيي نمـوده ودر پنجره Session ويا ماكروهايتان از آنها استفاده نمائيد.

ابتداي صفحه

## پنجره Info

درصورتي كه با تعداد زيادي ازثابتها ، ستونها ويا ماتريسها كار كنيد وقادر نباشيد همه داده هايتان را ببينيد از اين پنجره مي توانيد اطلاعات خلاصه شده ستونها را بدست آوريد، در اين پنجره چهار فيلد بصورت زير ديده مي شود:

فيلد Column ) ستون ) : دراين فيلد نام ستونهائي آه اطلاعات در آنها وجود دارد . مشخص شده است .

فيلد Count : تعداد داده ها در هر ستون را مشخص مي نمايد.

فيلد Missing : تعداد داده هاي گم شده در هر ستون را مشخص مي نمايد ، منظور از داده هاي گم شده داده هائي است كه بصورت عمدي ويا سهوي جا افتاده باشند ، منظور از عمدي اين است كه بطور مثال ممكن است در يك يا چند حالت آزمايش هاي طراحي شده ، انجام نشده باشند ومابا داده هاي گـم شده ( Missing Data ( روبرو باشيم.

فيلد Name : نامي كه ما براي ستون در نظر گرفته ايم در اين قسمت نوشته مي شود ، بديهي است كه در صورتي كه نامي براي ستون در نظر نگرفته باشيم اين قسمت خالي مي باشد.

براي انتخاب پنجره Info مي توانيد از آليد ميانبر I + Ctrl استفاده نموده ويابصورت زير عمل نمائيد:

Window ----------------> Info

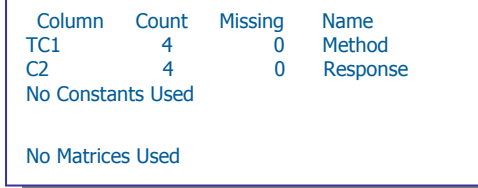

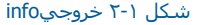

مثال قسمت Session را در نظر گرفته وبراي آن وضعيت Info را ملاحظه نمائيد ، همانطور آه مشخص است ( شكل ٢-١ ) درآنار ستون 1C يك علامت بصورت T نيزنوشته شده است آه اين علامت نشان دهنده متني ( Text ( بودن ستون 1C است. ابتداي صفحه

نحوه کار با فايلها<mark>:</mark>

ايجاد يك فايل جديد: بزاي ايجاد يك فايل جديد ميتوانيد از آليد ميانبر N + Ctrl استفاده نمائيد ويا بصورت زير عمل نمائيد.

File --------------> New Worksheet

باز نمودن يك فايل جديد: براي باز نمودن يك فايل ميتوانيد از آليد ميانبر O + Ctrl استفاده نموده ويا بصورت زير عمل نمائيد.

File --------------> Open Worksheet

تذآر: براي اينكه Minitab را دوباره از نو راه اندازي نمائيد بايد بصورت زير عمل نمائيد:

File --------------> Restart Minitab

عمل راه اندازي دوباره Minitab به اين منظور است كه دادههاي تنظيم شدخ در Minitab از نو مقدار دهي شوند.

تذكر: براي خروج از Minitab بايد بصورت زير عمل نمائيد:

File --------------> Exit

تذآر: در صورتيكه ميخواهيد براي sheet Work خود اطلاعات خاصي ذخيره نمائيد( از قبيل تهيه آننده ، توضيحات و....) بصورت زير عمل نمائيد:

File ---------------> Description

نحوه استفاده از اطلاعات فايلهاي ديگر در Minitab:

براي اينكه اطلاعات يك فايل ديگري را در Minitab آورده واز آن استفاده كنيد بايد بصورت زير عمل نمائيد:

File ---------------> Other Files --------------> Import Special Text

در قسمت( Store Data in Column (S ستون و يا ستونهائي را كه ميخواهيد اطلاعات در آنها ذخيره شود را انتخـاب نمائيـد،در صـورتي كـه در ايـن سـتونها اطلاعاتي وجود داشته باشد و شما گزينه Columns these in data Existing any Replace را انتخـاب آنيـد اطلاعـات جديـد بـر روي اطلاعـات قبلـي نوشـته ميشود و در صورت انتخاب گزينه Append To any Existing data in these اطلاعات جديد به انتهاي ستون موجود اضافه ميشودسـپس بر روي دگمـه Ok آليك نمائيد،با فشردن اين دگمه ميتوانيد فايل مورد نظر خود را براي ورود به Minitab انتخاب نمائيد.

ابتداي صفحه

ذخيره سازي اطلاعات:

براي ذخيره سازي اطلاعات در اين نرم افزار بايد گزينه As Worksheet Save را از منوي File انتخـاب نمـود ،در صـورتيكه گزينـه Sheet Work Save را انتخـاب نمائيد واين اين فايل قبلا ذخيره نشده باشد حالتي مانند حالت Save a Work Sheet " را خواهيد داشت ولي در صورتي كه قبلا اين فايل ذخيره شـده باشـد فايل جديد را بر روي فايل قبلي ذخيره مينمايد در صورتي كه بخواهيد اطلاعات چند Work Sheet را در صَفَحه ً كارَ فعَتي بـاز نمائيـد ،بايـد از گزينـه Merge Sheet Work استفاده آنيد.

ابتداي صفحه

ابتداي فصل <=======> محاسبات در Minitab